## How Do I Merge a lot with another lot?

Please follow the below steps to merge a lot with another lot:

- 1. Find your 'Lot No' whose quantity needs to be merged with another Lot. You can use the below link to find a lot: How Do I find my lot using Inventory View?
- 2. Select the 'Lot No' using the check box available at the beginning
- 3. Click on 'Lot Merge' button
- 4. The below screen will appear

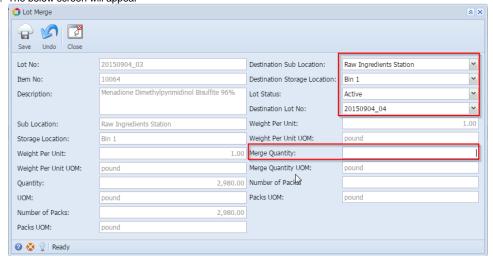

- 5. Select 'Destination Sub location', Destination Storage Location', 'Lot Status' and enter the merge quantity.
- 6. Click on 'Save' button
- 7. Application will merge the entered quantity

Note: Application will allow only the available quantity, after reservation, to merge.